# **Text or Object Control**

# 1.0 Revision history

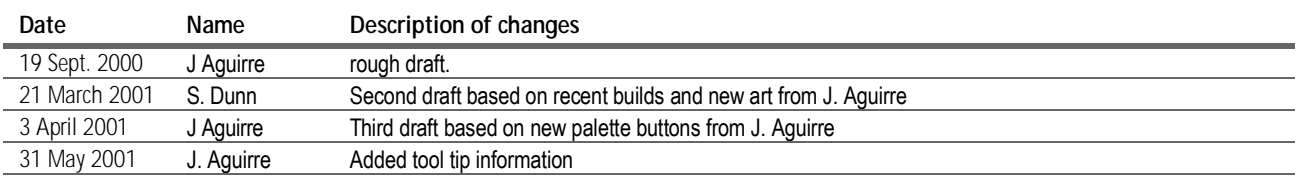

## 2.0 User problem

As of InDesign 2.0, users can format the text in text frames not only by selecting the text with the type tool, but also by selecting the frame with the selection tool. Character and paragraph formatting performed in this latter state affect all the text in the frame. A problem arises, however, when applying fill or stroke settings to a text frame selected with the selection tool: Do the fill or stroke attributes apply to the text frame or to the individual characters inside the frame? The same situation arises when users select one or more cells in a table (another new feature).

## 3.0 Summary of solution

A new text or object control located on the toolbox (and other relevant palettes) provides users with an interface for designating the target of fill or stroke formatting. In addition to giving the user a way to choose the target, the control also gives the user feedback as to the currently selected target.

# 4.0 Conventions

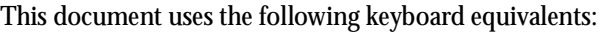

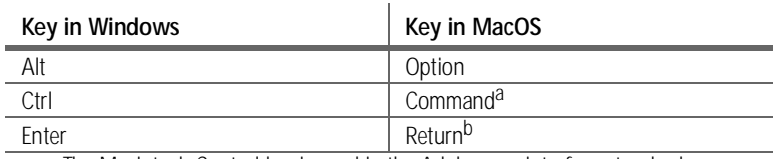

a. The Macintosh Control key is used in the Adobe user interface standards

only in the Control-click gesture to access context menus.

b. Also the Enter key found on the numeric keypad on both platforms.

**Context-click** refers to the gesture on both platforms that displays a context menu. In Windows, this is a right-click; in Mac OS, this is a Control-click.

# 5.0 Related info

For more information relating to the topics covered here, please consult the following documents:

- **•** The Color Controls user interface specification at [http://indesign](http://indesign-projects.sea.adobe.com/anna/UI/pdf/Color_v4.pdf)[projects.sea.adobe.com/anna/UI/pdf/Color\\_v4.pdf.](http://indesign-projects.sea.adobe.com/anna/UI/pdf/Color_v4.pdf)
- The Tables user interface specification at [http://indesign-projects.sea.adobe.com/anna/](http://indesign-projects.sea.adobe.com/anna/UI/pdf/InDesign2_Tables_UI_Jan24.pdf) [UI/pdf/InDesign2\\_Tables\\_UI\\_Jan24.pdf](http://indesign-projects.sea.adobe.com/anna/UI/pdf/InDesign2_Tables_UI_Jan24.pdf).

#### 6.0 User interface

The interface for indicating and setting the target for fill or stroke operations is a pair of buttons. These buttons appear below the color proxy on the toolbox. These buttons also appear to the right of the proxy in the Swatches palette and below the proxy on the Colors palette.

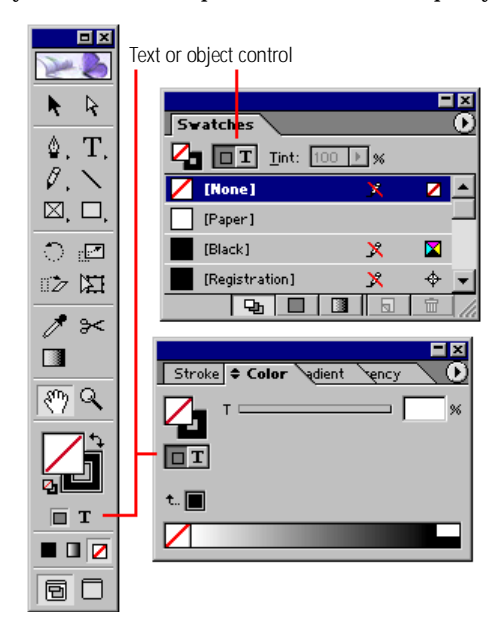

*Figure 1: The text or object control appears in multiple convenient locations.*

6.1 Behavior The buttons in the text or object control behave like radio buttons: Clicking the object button turns off the text mode; clicking the text button turns off object mode. The active mode is indicated by the button's having a "depressed" appearance.

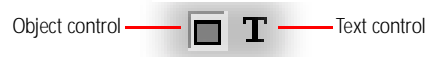

*Figure 2: A depressed appearance indicates the active mode.*

The text or object buttons observe the following conventions:

**•** When nothing is selected, the user can click either the text or object button. Object is selected by default. The currently selected mode (text or object) stays selected unless some event (such as those listed below) causes it to change automatically. For example, using the zoom or hand tool does not affect the current mode.

*SD: In build 202, if you select a text frame and click text mode, and then use the eyedropper tool to select a color, the object button is automatically selected and the target color fills the frame, not the text. This is assumed to be a bug.*

*SD: Is this correct? Mode automatically switches from text to object just because I selected an entire cell? This forces the user to manually choose text mode again if that's what they intended to begin with.*

# 6.2 Initialization and defaults

- **•** When the user begins to draw a frame or path with any tool except the type tool, the object button is automatically selected and the text button is disabled.
- If the user selects any path or frame and chooses Object > Content > Text, the text button becomes available again (but is not automatically selected). If the user chooses Object > Content > Graphic or Object > Content > Unassigned, the object button is automatically selected and the text button is disabled.
- **•** When the user draws a frame with the type tool, the text button becomes available.
- **•** Any time there is a text selection or insertion point, the text button is selected and the object button is disabled. This is true even if the user has selected some text in a single cell of a table.
- **•** When a table has a cell selection (one or more entire cells or an entire table as opposed to text in a single cell), the object button is available again and is automatically selected. However, the text button is also available in this state.
- The color proxy changes to indicate which mode is active. See "Appearance and states" [on page 3.](#page-2-0)

The object button is selected by default. The default colors for this mode (as shown in the toolbox color proxy) are a fill of [None] and a stroke of [Black]. The first time a user clicks the text button, the current colors default to a fill of [Black] and a stroke of [None].

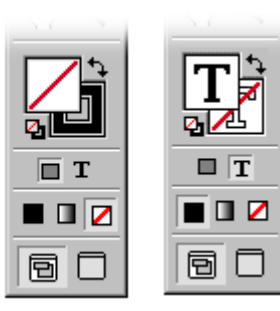

*Figure 3: The default object mode (left) has different default colors from the default text mode.*

# <span id="page-2-0"></span>6.3 Appearance and states

In addition to the depressed appearance of the text or object buttons, the current state is also indicated by a change in the color proxy. When the text button is clicked, the proxy's normal appearance of a solid box and an outline box changes to a filled "T" icon and an outline "T" icon. Similarly, clicking the object button changes the proxy appearance back to that of a filled box and outline of a box. In either mode, the proxy maintains its normal function of indicating the currently selected stroke and fill colors.

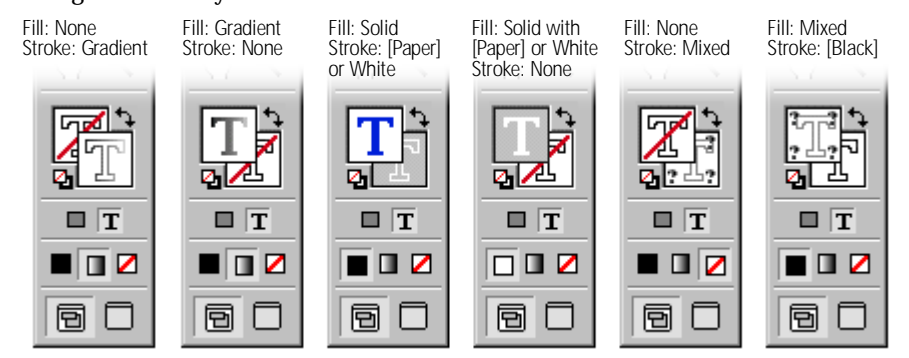

*Figure 4: In text mode, the color proxy shows a T icon with the current fill and stroke colors.*

The same behavior is evident in the Swatches and Color palettes, which display a miniature version of the color proxy.

| Swatches                    |   | oΣ<br>ע | Swatches                        |   | =l× |
|-----------------------------|---|---------|---------------------------------|---|-----|
| Int:<br>$100$   $\sqrt{}$ % |   |         | $Init: 100$   $\sqrt{ }$ %<br>T |   |     |
| [None]                      | x |         | [None]                          | X |     |
| [Paper]                     |   |         | [Paper]                         |   |     |
| [Black]                     | x | ×       | [Black]                         | × | ×   |
| [Registration]              | X | ⊕       | [Registration]                  | X |     |
|                             |   | ▥       | ₩                               | ы | īπ  |

*Figure 5: The color proxy indicates the current mode in the Swatches palette.*

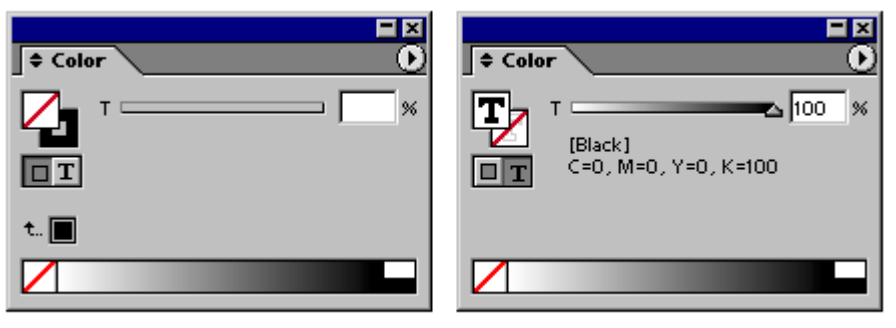

*Figure 6: The color proxy indicates the current mode in the Swatches palette.*

The proxy and the text and object buttons take on an even smaller appearance when the toolbox is in its single-row or single-column mode.

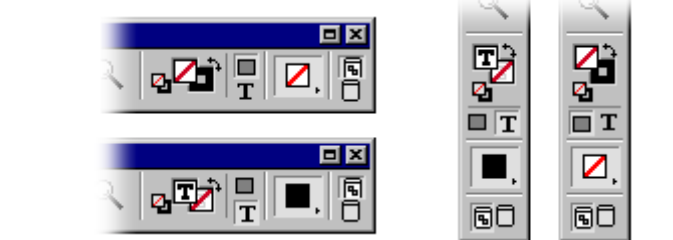

*Figure 7: The color proxy and text or object control get tiny when the toolbox is displayed as a single row (left) or single column.*

# 7.0 Tool tips

*SD: Note that this is placeholder art only; final art is still to come.*

> The text or object control has tool tips; one for the text control and one for the object control. These are listed below.

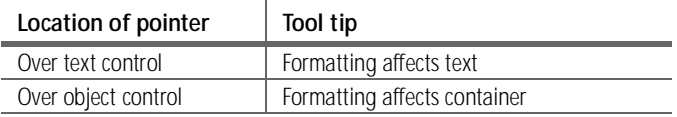

# 8.0 Interaction with other features

The text or object control is particularly relevant to two other features:

- **•** As discussed above, the current mode changes the appearance of the color proxy and also affects user workflow for applying a fill color or stroke width or color to objects. For more information on color related issues, see the [Color Controls](http://indesign-projects.sea.adobe.com/anna/UI/pdf/Color_v4.pdf) user interface specification on the [Annapurna UI](http://indesign-projects.sea.adobe.com/anna/UI/index.html) intranet site.
- **•** The text or object control is particularly useful for users of InDesign 2.0's new tables feature, since it provides users with a means of designating table text or table cells and borders as the target of fill and stroke formatting operations. For more information, see the [Tables user interface specification](http://indesign-projects.sea.adobe.com/anna/UI/pdf/InDesign2_Tables_UI_Jan24.pdf) on the [Annapurna UI](http://indesign-projects.sea.adobe.com/anna/UI/index.html) intranet site.

# 9.0 Localization issues

*SD: Anything to say here?* <<List, if any.>>

# 10.0 Documentation issues

<<List, if any.>>

## 11.0 Future enhancements

<<List desirable features and changes that were not implemented or had to be dropped from this version. these items can then be picked up the next time as an easy starting point.>>